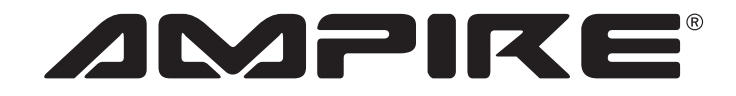

GERMAN

ENGINEERING

 $\epsilon$ 

# LDS INTERFACE

German Engineering. Out of the ordinary.

Version 2

Bedienungsanleitung

Users Manual

Bitte lesen Sie die komplette Anleitung aufmerksam durch bevor Sie mit der Installation beginnen. Before attempting to connect or operate this product, please read the instructions completely.

### **Vorsichtsmaßnahmen**

- Sachgemäße Installation des LDS Interface unter besonderer Beachtung dieser Vorsichtsmaßnahmen.
- Betreiben Sie das LDS Interface ausschließlich an einem 12-Volt-Bordnetz mit minus an Masse.
- Vor der Installation des LDS Interface unbedingt das Massekabel von der Batterie trennen, um Kurzschlüsse zu vermeiden. Achten Sie auf korrekte Anschlüsse.
- Achten Sie darauf, dass Sie beim Bohren von Löchern keine Leitungen oder Kabel beschädigen.
- Verlegen Sie die Kabel so, dass sie nicht geknickt, gequetscht oder durch scharfe Kanten beschädigt werden können.
- Installieren Sie das Gerät an einer sicheren Stelle, an der es beim Fahren nicht behindert und an der es keinerlei Feuchtigkeit ausgesetzt wird. Benutzen Sie das mitgelieferte Installationsmaterial.
- Bolzen und Muttern von der Bremsanlage, Airbags oder sonstigen sicherheitsrelevanten Bauteilen des Fahrzeugs nicht als Massepunkt verwenden.
- <u>Achtung!</u> Dieses LDS Inteface ist ausschließlich für den Gebrauch in KFZ bestimmt.
- WARNUNG: SCHAUEN SIE KEINE FILME WÄHREND DER FAHRT UM GEFAHREN VORZUBEUGEN!

# **Umwelthinweise**

- Elektronische Altgeräte gehören nicht in die Mülltonne.
- Wenn Sie dieses Gerät später entsorgen möchten, entfernen Sie sämtliche Kabel und Batterien und entsorgen diese getrennt voneinander in einer Recycling-Anlage in Ihrer Nähe.
- Alternativ können Sie dieses Gerät zur Entsorgung auch Ampire zurücksenden.
- Die Verpackung ist recycelbar. Entsorgen Sie die Verpackung in einem dafür vorgesehenen Sammelsystem.

#### **Umwelthinweise und Informationen zur Entsorgung von Elektro- und Elektronikgeräten samt Batterien (anwendbar für Länder, die ein separates Sammelsystem übernommen haben)**

Wenn Sie dieses Produkt entsorgen wollen, entsorgen Sie es nicht über den normalen Hausmüll. Es gibt ein separates Sammelsystem für gebrauchte elektronische Geräte in Einklang mit den Rechtsvorschriften, die eine angemessene Behandlung, Verwertung und Recycling erfordern. Kontaktieren Sie Ihre lokale Behörde für Details bei der Suche nach eine Recycling-Anlage in Ihrer Nähe. Die Ordnungsgemäße Verwertung und Entsorgung trägt dazu bei, Ressourcen zu schonen und schädliche Auswirkungen auf unsere Gesundheit und die Umwelt zu verhindern.

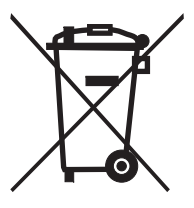

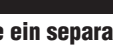

WIE SCHALTET MANN VOM ORIGINAL ZUM LDS- INTERFACE

Bemerkung: Dieses Beispiel bezieht sich auf das BMW NBT System. Bei anderen Modellen schauen Sie bitte die Installationsanleitung.

1) Halten Sie die " BACK" -Taste für 3Sek. gedrückt, um das Menü zu wechseln.

2) Drücken Sie kurz die " MENU" -Taste, um " Siri" zu öffnen.

3) iDrive-Knopf zur Steuerung von Auf / Ab / Rechts / Links / OK.

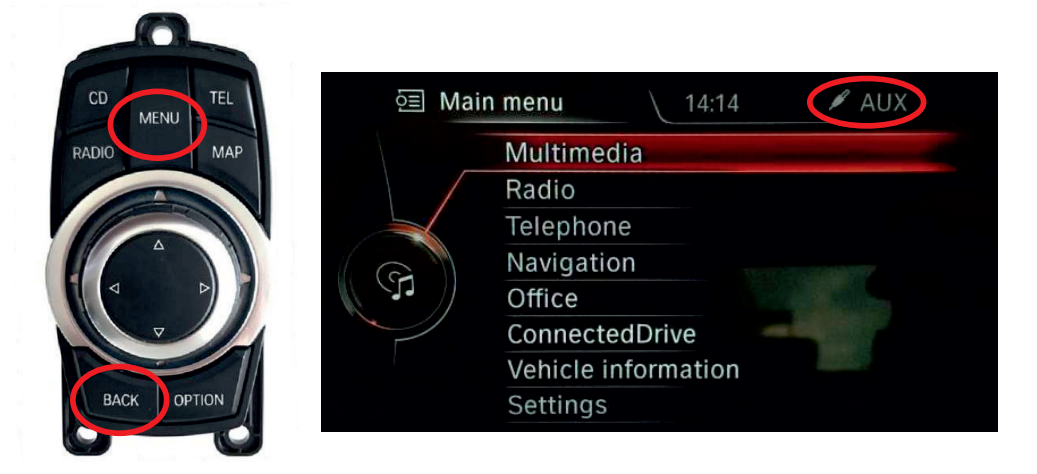

HINWEIS! Bitte schalten Sie in den AUX-Modus, bevor Sie in das Menü des LDS-Interface wechseln.

# **Bedienungsanleitung**

### **LDS UI** $\mathbb{R}$  $\psi$  $\bigodot$ **USB** Card iOS G Android **Settings**

#### **KONFIGURATION**

Einstellen von Sprache / Medien (Lautstärke & EQ) / Gerät ......

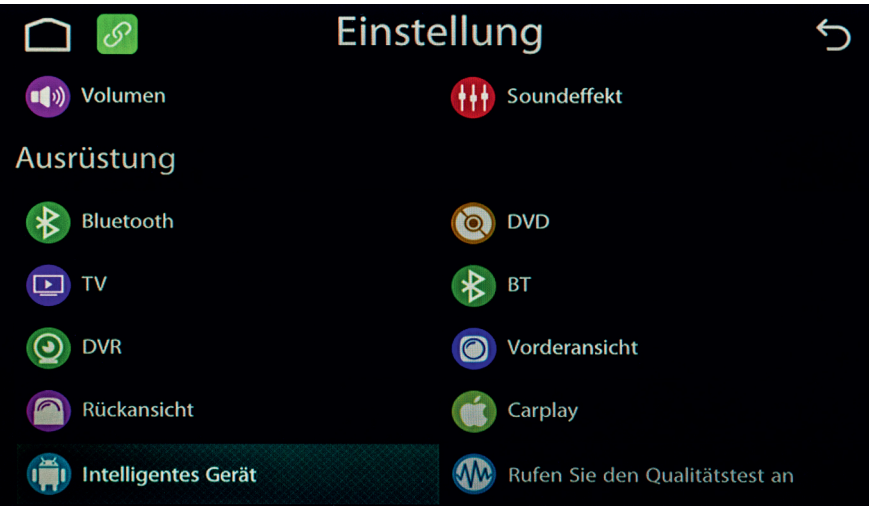

- 1. Das LDS-Interface ausschalten (Zündung ausschalten und Busruhe abwarten)
- 2. Zwischenzeitlich im iPhone die Bluetooth® Verbindung zur Fahrzeug-FSE trennen, danach Bluetooth® und Wlan abschalten.
- 3. Die Zündung einschalten und das LDS-Interface booten.
- 4. Jetzt WLAN und Bluetooth $^\circ$  wieder einschalten.

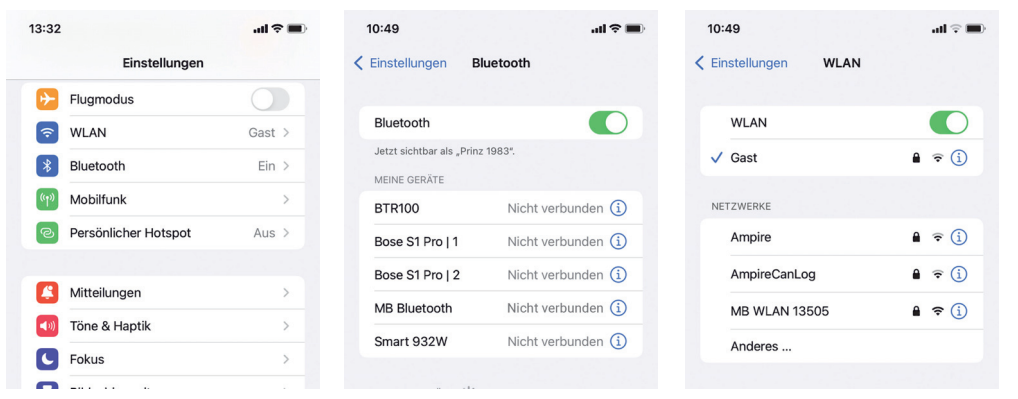

5. Dann gehen Sie im Hauptmenü des LDS-Interface auf Settings > Bluetooth® > Suche. Das LDS-Interface sucht also das iPhone nicht umgekehrt !

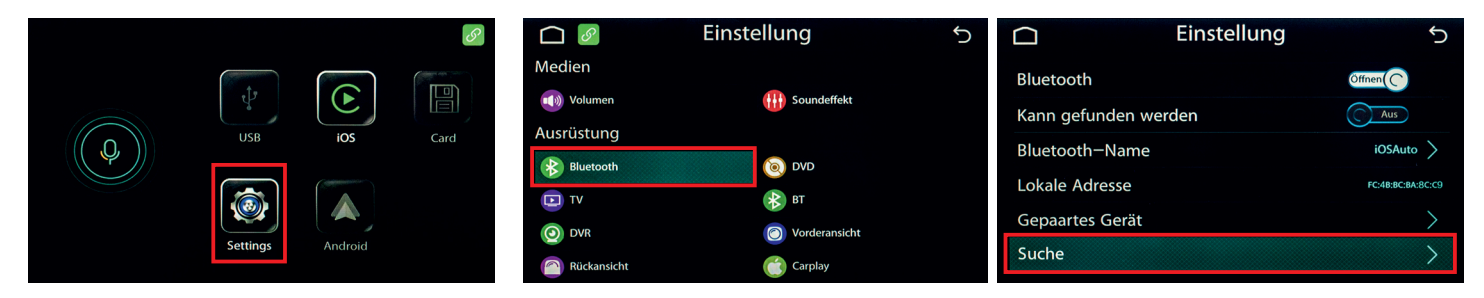

6. Dann wählen Sie das gefundene iPhone aus. Warten Sie 3 bis 5 Sekunden. Das Folgende Fenster "Müssen Sie sich paaren?" wird angezeigt. Bestätigen Sie dieses mit "Paarung".

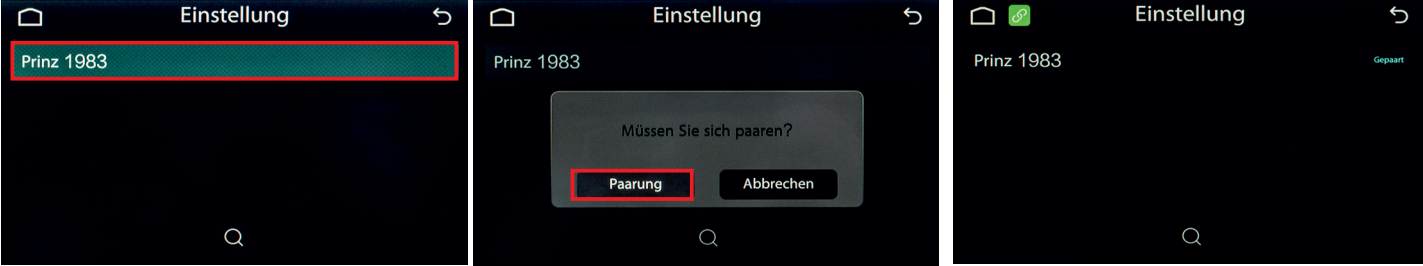

7. Es erscheint das Fenster "Verbindungsanforderung (Bluetooth<sup>®</sup>)" auf dem iPhone. Dieses mit "Koppeln" bestätigen.

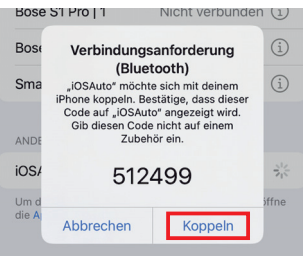

8. Das Fenster "Sync von Kontakten und Favoriten erlauben" öffnet sich. Dieses mit "Erlauben" bestätigen.

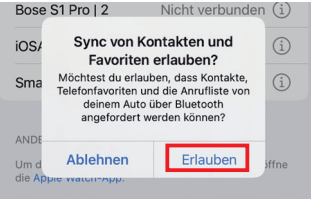

9. Das Fenster "CarPlay mit "IDCORE" verwenden?" öffenet sich. Dieses mit "CarPlay verwenden" bestätigen.

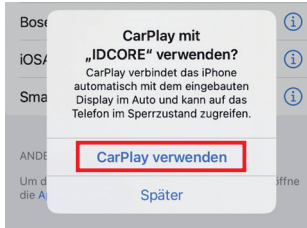

# **Drahtloses Apple Carplay**

10. Jetzt öffnet sich die Apple Carplay-Oberfläche.

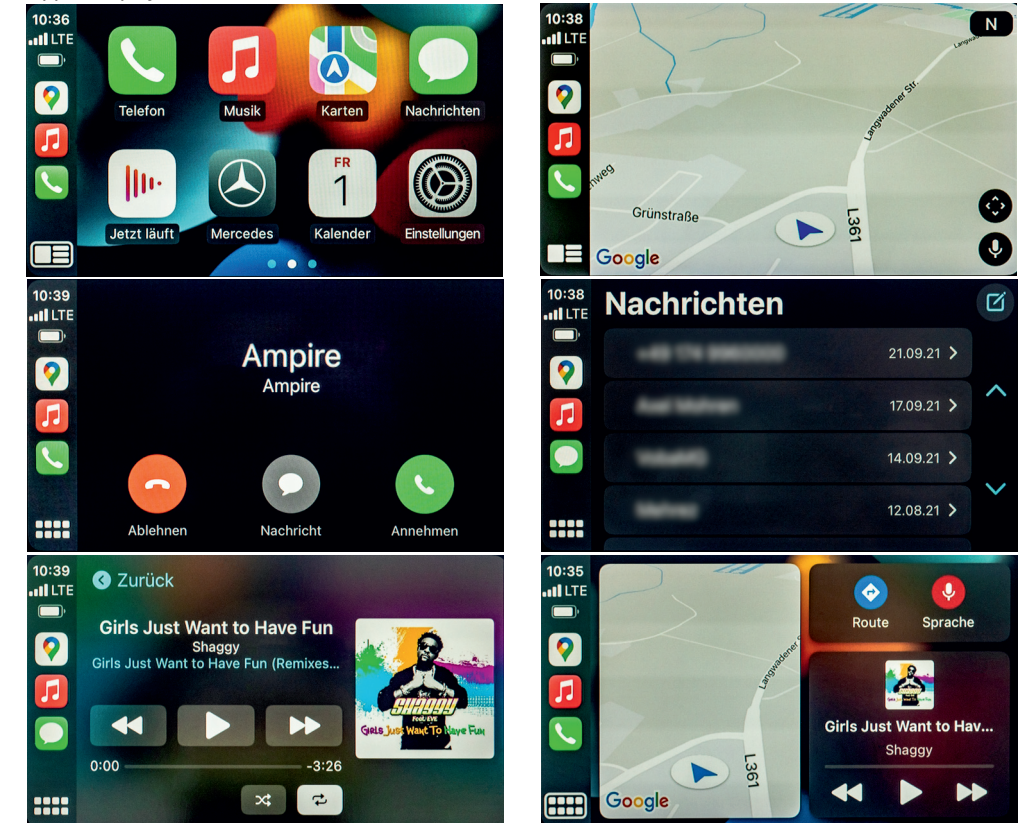

11. Nun muss das iPhone wieder mit der Bluetooth®-FSE des Fahrzeugs verbunden werden, ohne die Verbindung zum LDS-Interface zu trennen. Denn telefoniert wird nach wie vor über die originale FSE, Apple Carplay wird nur zur Steuerung benutzt.

# **Drahtloses Apple Carplay**

12. Unterstützte Apps auf Ihrem iPhone - wie Ihre bevorzugten Audio-, Nachrichten- und Sprach-Apps.

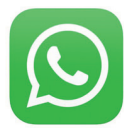

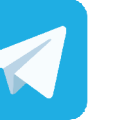

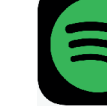

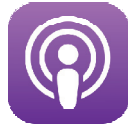

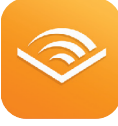

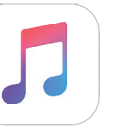

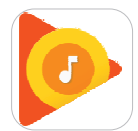

Whatsapp Telegram Spotify Podcast Audible Apple Music Google Play Music

13. Unterstützt viele Navigations-Apps von Drittanbietern, sodass Sie noch mehr Auswahlmöglichkeiten zum Navigieren haben.

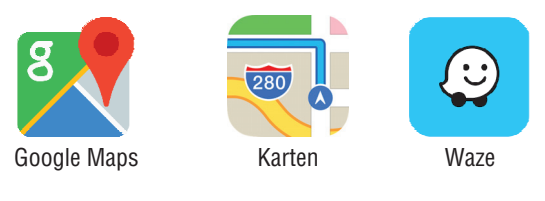

# **So trennen Sie Ihr iPhone von Carplay**

- 1. Klicken Sie in der CarPlay-Oberfläche auf " Auto" und kehren Sie zum Hauptmenü des Systems zurück.
- 2. Wählen Sie im Untermenü von "Gerät" die Option "Geräteverwaltung", klicken auf Gerät und das drahtlose CarPlay wird getrennt. Klicken Sie erneut, um die Verbindung wiederherzustellen.
- 3. So verbinden Sie CarPlay wieder:
	- (1) Wenn die Bluetooth<sup>®</sup> / Wlan Einstellungen des mobilen Endgerätes unverändert bleiben, starten Sie das Fahrzeug neu und CarPlay stellt die Verbindung automatisch wieder her.
	- (2) Wenn die Bluetooth®/Wlan Einstellungen am Smartphone geändert wurden, löschen Sie das Gerät aus der Geräteliste und stellen Sie die Verbindung wie beim ersten Mal wieder her.

Anmerkung: Wireless Andriod Auto wird nur Unterstützt bei Geräten mit Andriod 11 oder mit den Geräten aus der Geräteliste auf Seite 17.

- 1. Das LDS-Interface ausschalten (Zündung ausschalten und Busruhe abwarten)
- 2. Zwischenzeitlich im Smartphone die Bluetooth® Verbindung zur Fahrzeug-FSE trennen, danach Wlan und Bluetooth® ausschalten.
- 3. Zündung einschalten und das LDS-Interface booten.
- 4. WLAN und Bluetooth® einschalten.

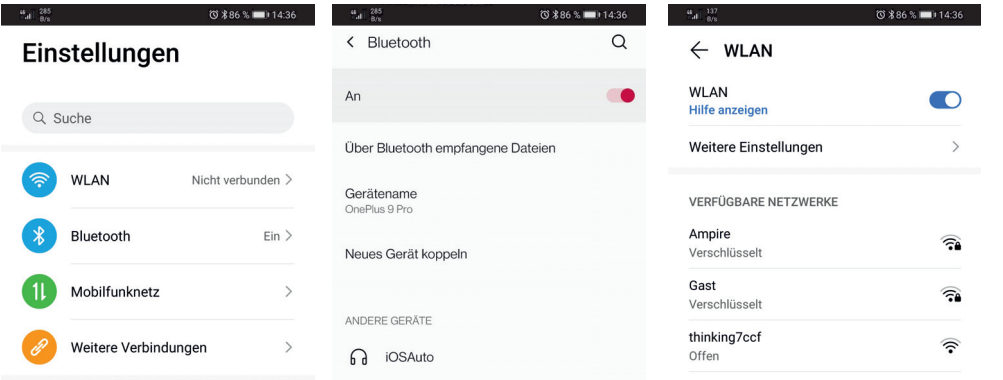

5. Dann gehen Sie im Hauptmenü des LDS-Interface auf Setting > Bluetooth® > Suche. Das LDS-Interface sucht also das Smartphone und nicht umgekehrt !

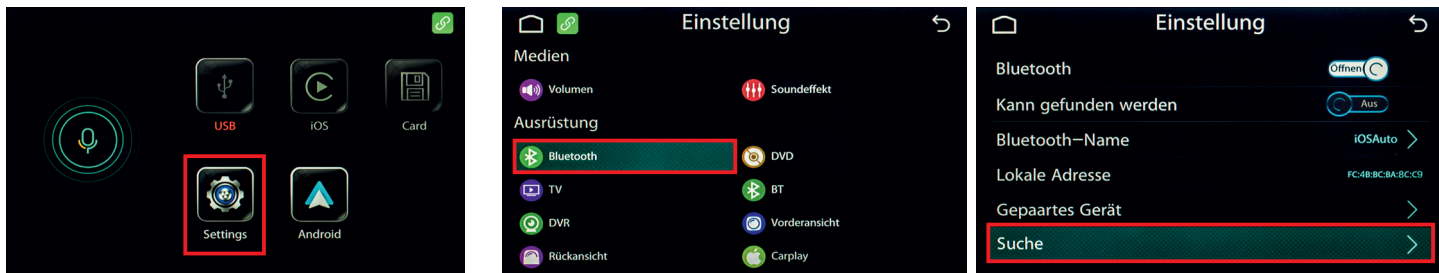

6. Jetzt wählen Sie das gefundene Smartphone aus. Warten Sie 3 bis 5 Sekunden. Das Folgende Fenster "Müssen Sie sich paaren?" wird angezeigt. Bestätigen Sie dieses mit "Paarung".

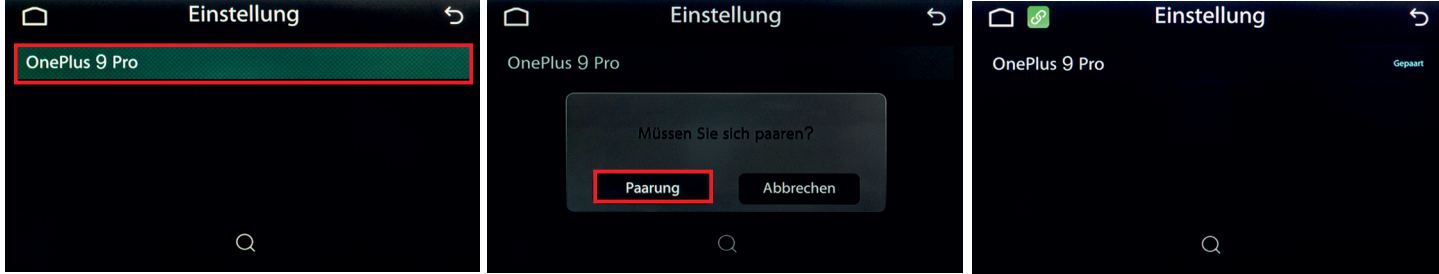

7. Es erscheint das Fenster "Mit iOSAuto koppeln?" auf dem Smartphone > mit "Koppeln" bestätigen.

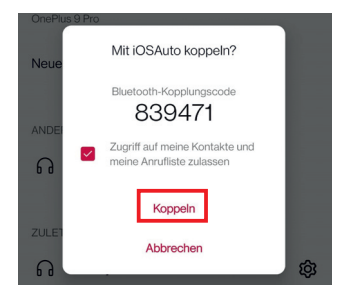

8. Die Android Auto Oberfläche öffnet sich.

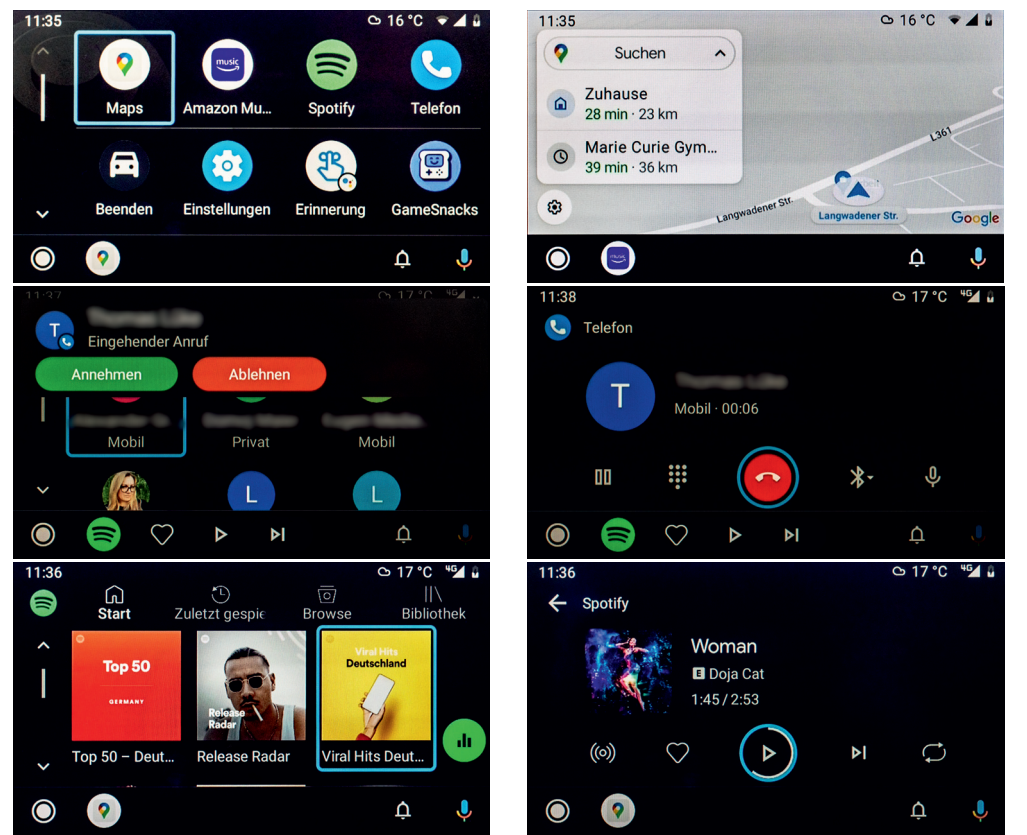

9. Nun muss das Smartphone wieder mit der Bluetooth®-Fahrzeug-FSE verbunden werden, ohne die Verbindung zum LDS-Interface zu trennen. Denn telefoniert wird nach wie vor über die originale FSE, Android Auto wird nur zur Steuerung benutzt.

# **Drahtloses Android Auto**

10. Android Auto erleichtert den Zugriff auf Ihre bevorzugten Musik-, Medien- und Nachrichten-Apps im Auto. Schauen Sie sich alle Apps für Android Auto unter g.co/androidauto an, wie zum Beispiel:

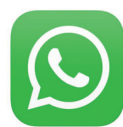

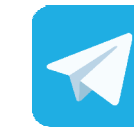

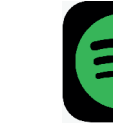

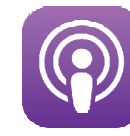

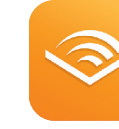

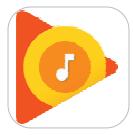

Whatsapp Telegram Spotify Podcast Audible Google Play Music

11. Unterstützt viele Navigations-Apps von Drittanbietern, sodass Sie noch mehr Auswahlmöglichkeiten zum Navigieren haben.

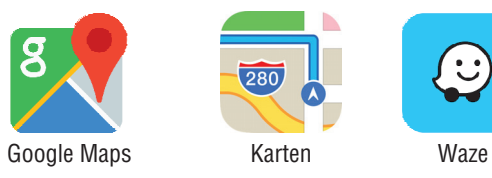

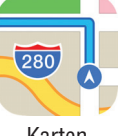

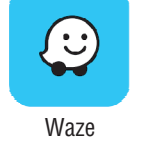

# **AirPlay Anweisung**

1. Klicken Sie im Hauptmenü auf die Option " Settings" <sup>&</sup>gt;" Intelligentes Gerät (Smartphone)" > Apple-Gerät.

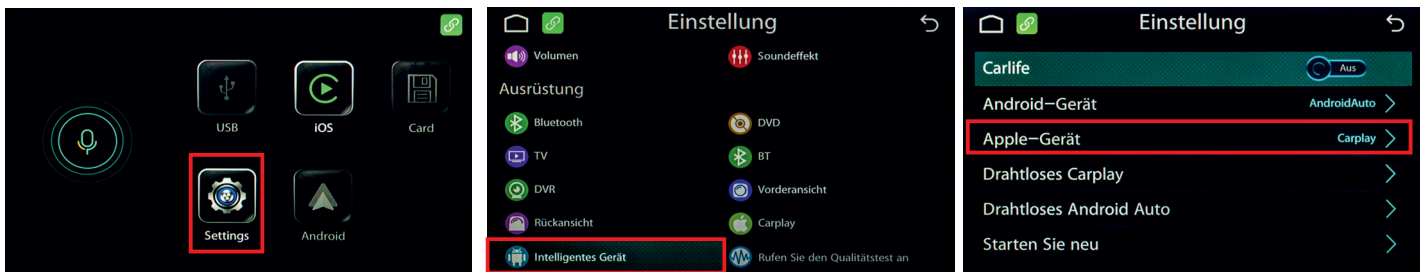

2. Nun wählen Sie "IOSMirror".

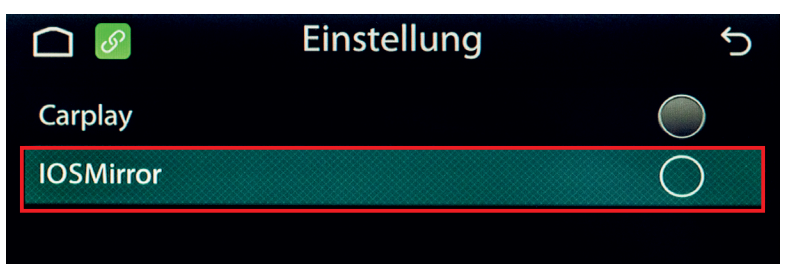

3. Nachdem Sie iOSMirror ausgewählt haben, schließen Sie das Apple-Datenkabel (Originalkabel, nicht im LDS-Lieferumfang) an das USB-Kabel des LDS-Interfaces an. Es wird ein Fenster "Diesem Computer vertrauen?" angezeigt. Bestätigen dieses mit "Vertrauen" und Airplay ist verbunden.

÷

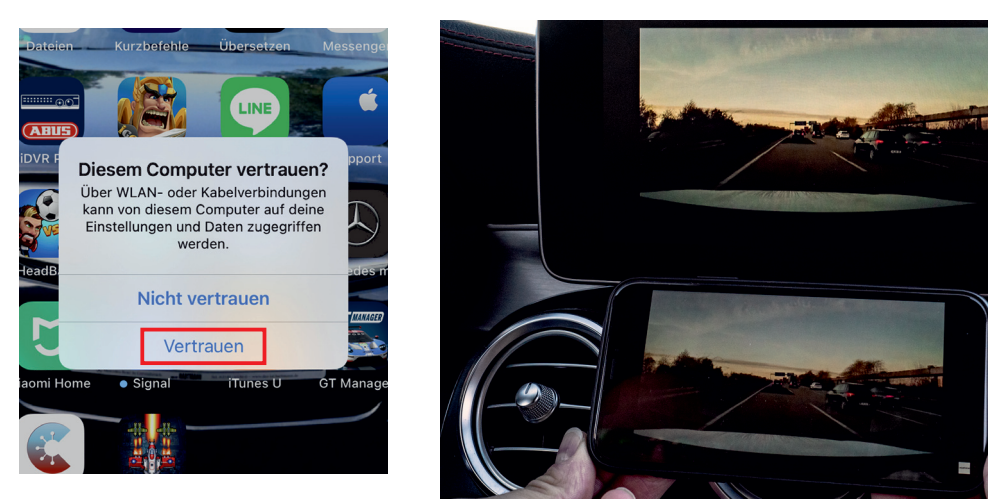

1. Klicken Sie im Hauptmenü auf die Option "Settings"> "Intelligentes Gerät (Smartphone)" <sup>&</sup>gt; "Android-Gerät".

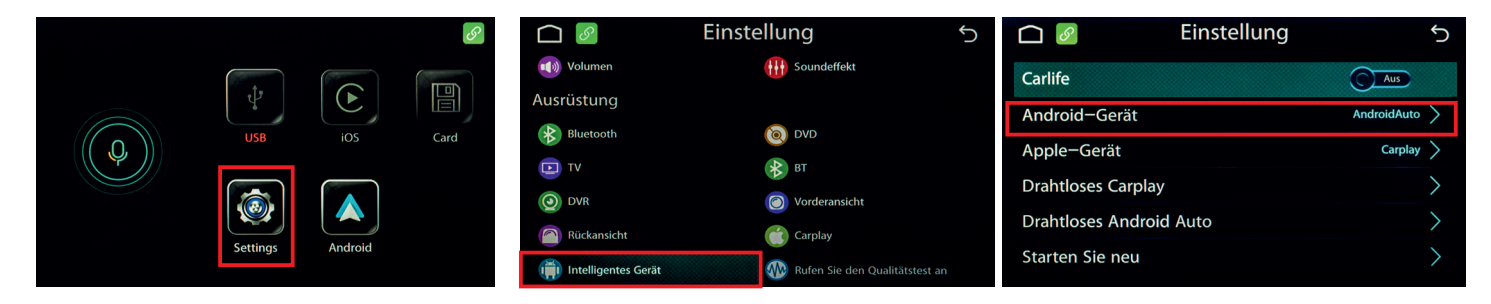

2. Nun wählen Sie Auto Link. Klicken Sie dann auf die Android-App, um den QR-Code zu scannen und die Auto Link-APP herunterzuladen und zu installieren (Download mit dem Browser eines Drittanbieters) (siehe Abbildung unten):

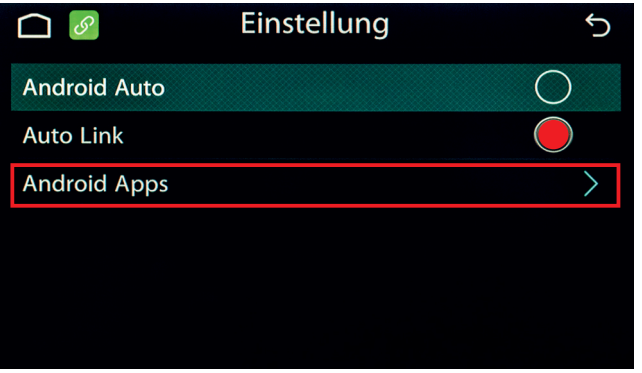

AutoLink verbindet sich jetzt.

Wenn dies sicher ist, überprüfen Sie bitte Ihr Android-Telefon und autorisieren Sie es. Wenn auf Ihrem Telefon keine Anwendung installiert ist, scannen Sie den folgenden QR-Code, um sie zu installieren.

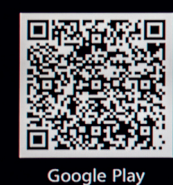

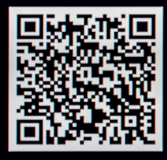

Amazon

3. Verbinden Sie nach der Installation das USB-Kabel des LDS-Interfaces mit dem Android-Datenkabel (Originalkabel) und verbinden Sie es mit dem Telefon. Klicken Sie dann gemäß den Anweisungen auf der Telefonseite auf "Datei übertragen erlauben", wie in der Abbildung gezeigt.

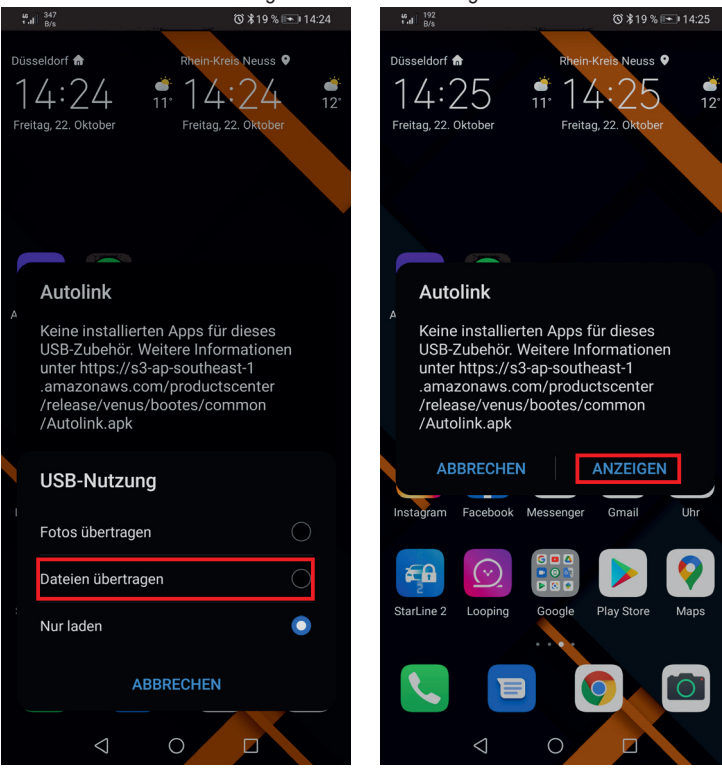

4. Nach Abschluss des obigen Vorgangs wurde das Smartphone erfolgreich auf den Fahrzeugbildschirm projiziert.

Laden Sie Android Auto auf Ihr Android-Handy herunter. Klicken Sie im Hauptmenü auf das Android-Symbol. Schließen Sie das Telefon mit einem USB-Kabel an und warten Sie, bis die Verbindung erfolgreich hergestellt wurde (siehe Abbildung unten):

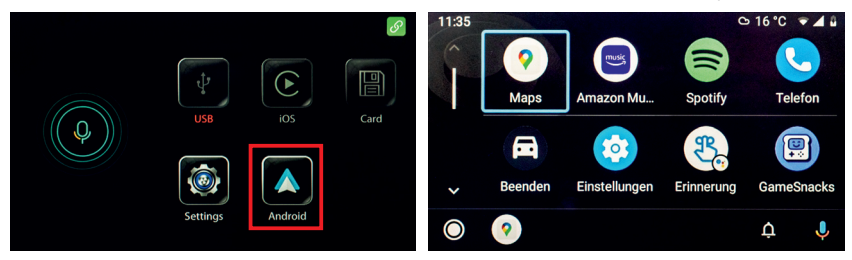

# **USB HD-Wiedergabefunktion Einführung**

1. Stecken Sie das USB-Laufwerk in das USB-Kabel, und auf der Hauptseite des Fahrzeugbildschirms leuchtet das USB-Symbol blau (siehe Abbildung):

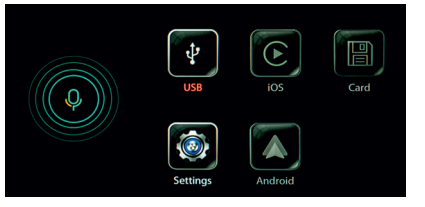

2. Klicken Sie zur Eingabe auf das USB Symbol, und Sie können Audio-, Video- und Bildeinfügung auswählen, wie im Bild gezeigt:

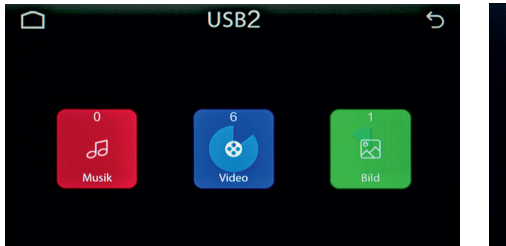

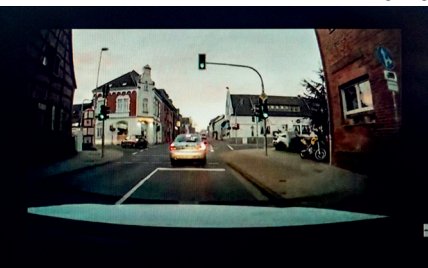

#### **Anmerkung:**

Video unterstützte Formate: MPG. MPEG. DAT.Mp4. 3gp. MOV. Rm. RAM. Rmvb.

Audiounterstützte Formate: MP3. WMV. WAV. Mid

#### **Anmerkung:**

► Carplay ist mit den folgenden iPhone-Modellen kompatibel.

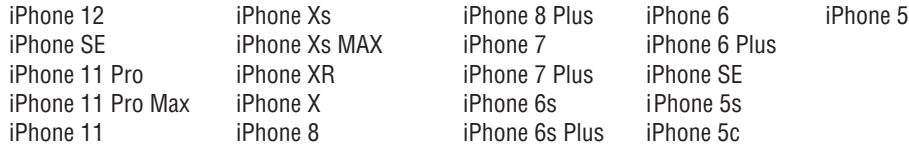

►Andriod Auto ist für Android-Telefone mit Android 5.0 (Lollipop) und einem Datentarif. Für eine optimale Leistung empfehlen wir Android 6.0 (Marshmallow) und höher. Sie können die Softwareversion Ihres Telefons überprüfen, indem Sie im Abschnitt " Über das Gerät" unter " Einstellungen" nachsehen. Drahtloses Andriod Auto ist nur mit dem folgenden Andriod-Telefon kompatibel: Pixel-, Nexus- oder Samsung-Telefone mit den unten gezeigten Android-Versionen:

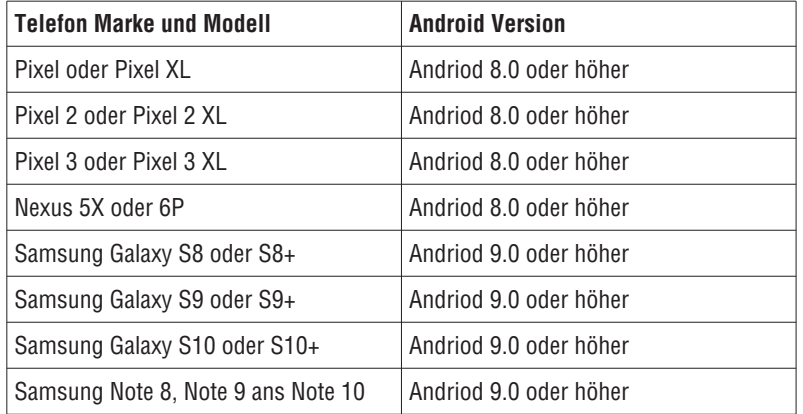

**Es gibt, Fahrzeug abhängig, verschiedene Schaltpläne. Diese finden Sie beim Produkt und unter www.ampire.de. Bitte lesen Sie die Anleitung sorgfältig vor der Installation. Sollten Sie Fragen haben, stehen wir Ihnen gerne unter support@ampire.de zur Verfügung.**

Betriebsspannung 9-16 VDC (typisch 12V) Stromaufnahme 421 mA Ruhestrom 1,4 mA Sendefrequenz 2,4MHz Sendeleistung >100mW EIRP (Summenleistung)

# $C \in$

Hiermit erklärt Ampire Electronics GmbH & Co.KG, dass das LDS Smartphone- Interface den Richtlinien 2014/30/EU, 2014/53/EU, 2014/35/EU und 2011/65/EU entspricht. Den vollständigen Text der EU-Konformitätserklärung ist unter der folgenden Internetadresse verfügbar: https://www.ce.ampire.de

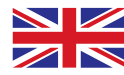

# **Precautions**

- Pay utmost attention if you install the LDS Interface into the driver's compartment.
- Use only in cars with a 12 Volt negative ground.
- Before wiring, disconnect the cable from the negative battery terminal to avoid short circuits or electrical shocks. Make the correct connections.
- Do not damage pipe or wiring when drilling holes.
- Arrange the wiring so it is not crimped or pinched by a sharp metal edge.
- Do not install the LDS Interface in locations which might hinder vehicle operations and do not install in locations with any moisture. Use the installation materials provided with the LDS Interface.
- Do not use bolts or nuts in the brake, airbags or other safety relevant systems to make ground connections.
- $\bullet$  Attention<u>!</u> This LDS Interface is developed for motor vehicle use only.
- WARNING: DO NOT WATCH MOVIES WHILE DRIVING TO AVOID DANGER!

# **Environmental Reference**

- Old electronic devices do not belong in the garbage can.
- If you later want to dispose of this device, remove all cables and batteries and dispose of them separately at a recycling facility in your area.
- Alternatively, you can return this device to Ampire for disposal.
- $\bullet$  The packaging is recyclable. Dispose of the packaging in a designated collection system.

#### **Environmental instructions and information on the disposal of electrical and electronic equipment including batteries (applicable to countries that have adopted a separate collection system)**

If you want to dispose of this product, do not dispose of it with your normal household waste. There is a separate collection system for used electronic equipment in accordance with legal requirements that require appropriate treatment, recovery and recycling. Contact your local authority for details on finding a recycling facility in your area. Proper recycling and disposal helps to conserve resources and prevent harmful effects on our health and the environment.

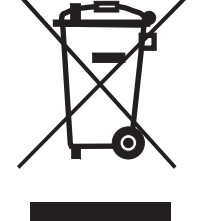

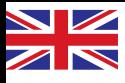

HOW TO SWITCH FROM ORIGINAL TO ADD ON INTERFACERemark:Take BMW NBT system for example,other models pls check the wiring diagram.

1)Press and hold " BACK" button nearby Knob for 3S to switch menu.

2)Short press " MENU" button to open " Siri" .

3)iDrive knob to control up/down/right/left/ok.

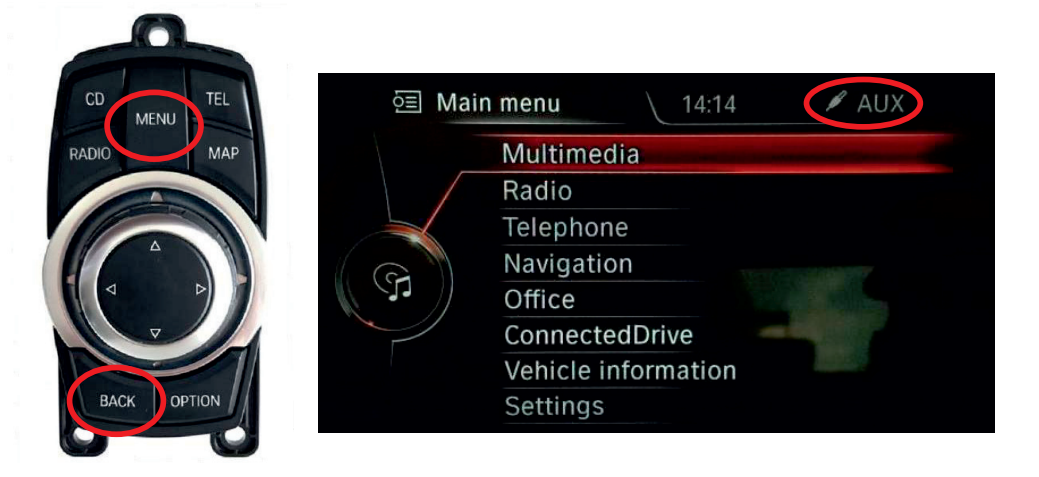

**NOTE!** Make sure source switch to "AUX" mode on original car stereo for audio transmission before using the integration.

# **OPERATION INSTRUCTION**

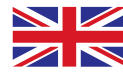

#### **ADD ON UI**

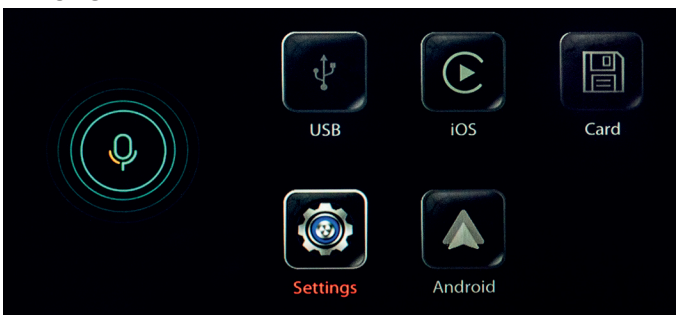

### **SETUP**

Setting Language/Media(Volume& EQ)/Device.

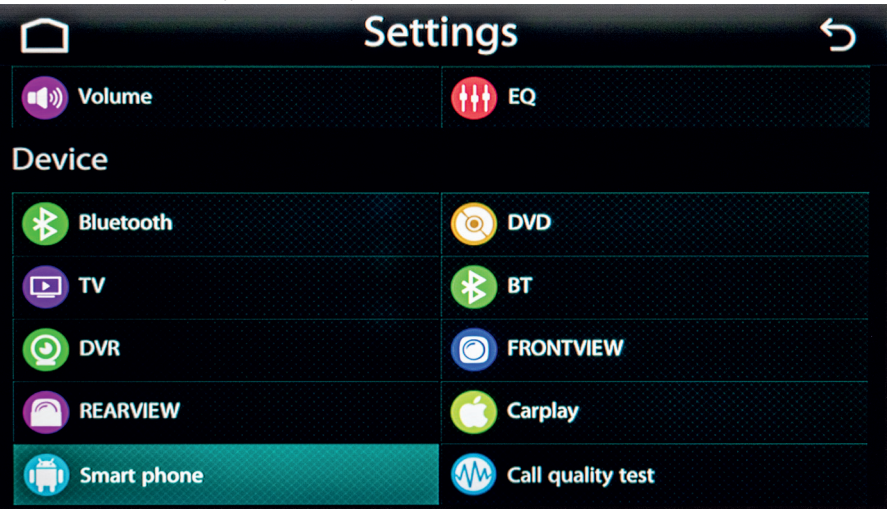

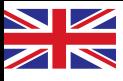

- 1. Switch off the LDS interface (switch off the ignition and wait for the bus to stand still)
- 2. In the meantime, disconnect the Bluetooth® connection to the vehicle HFCK in the iPhone, then switch off Bluetooth® and Wlan.
- 3. Switch on the ignition and boot the LDS interface.
- 4. Now switch on Wlan and Bluetooth<sup>®</sup> again.

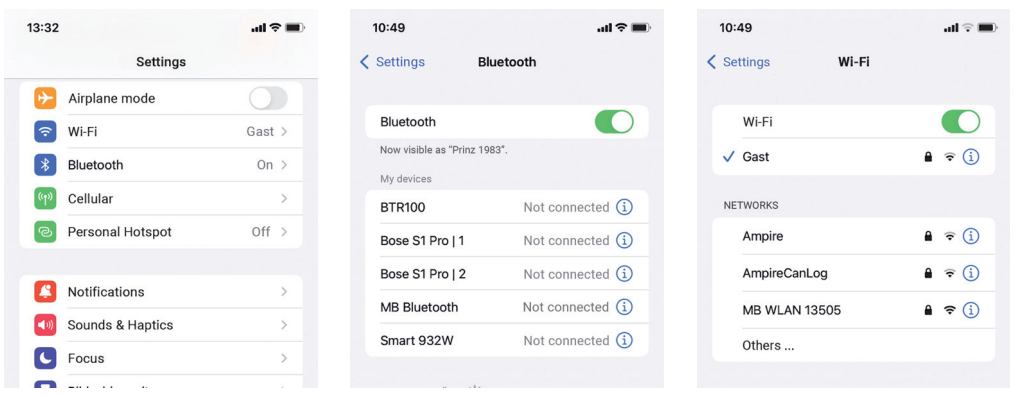

5. Then go to Settings> Bluetooth<sup>®</sup>> Select Discover in the main menu of the LDS interface. The LDS interface does look for the iPhone not the other way around!

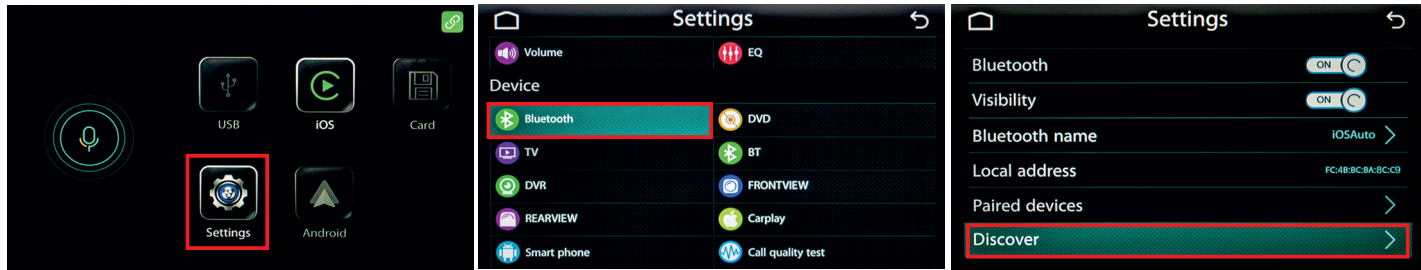

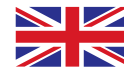

6. Then choose Select the found iPhone. Wait 3 to 5 seconds. The following "Are you sure you want to pair ?" Window appears. Confirm this with " Pair".

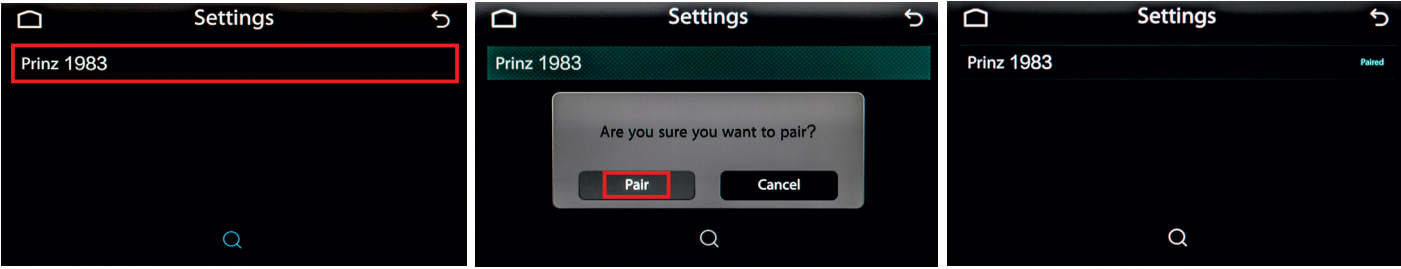

7. The "Connection request (Bluetooth")" window appears on the iPhone. Confirm this with "Coupling".

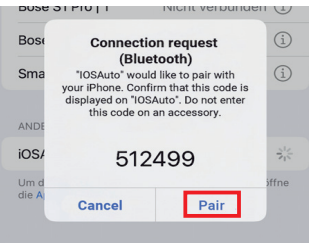

8. The " Allow sync of contacts and favorites" window opens. Confirm this with " Allow" .

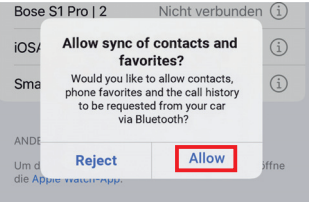

9. The " Use CarPlay with" IDCORE " ?" Window opens. Confirm this with " Use CarPlay" .

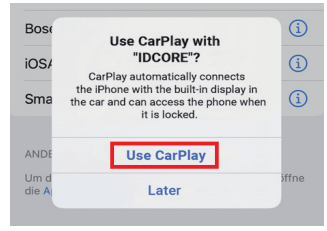

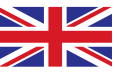

# **Wireless Apple Carplay**

10. The Apple Carplay interface now opens.

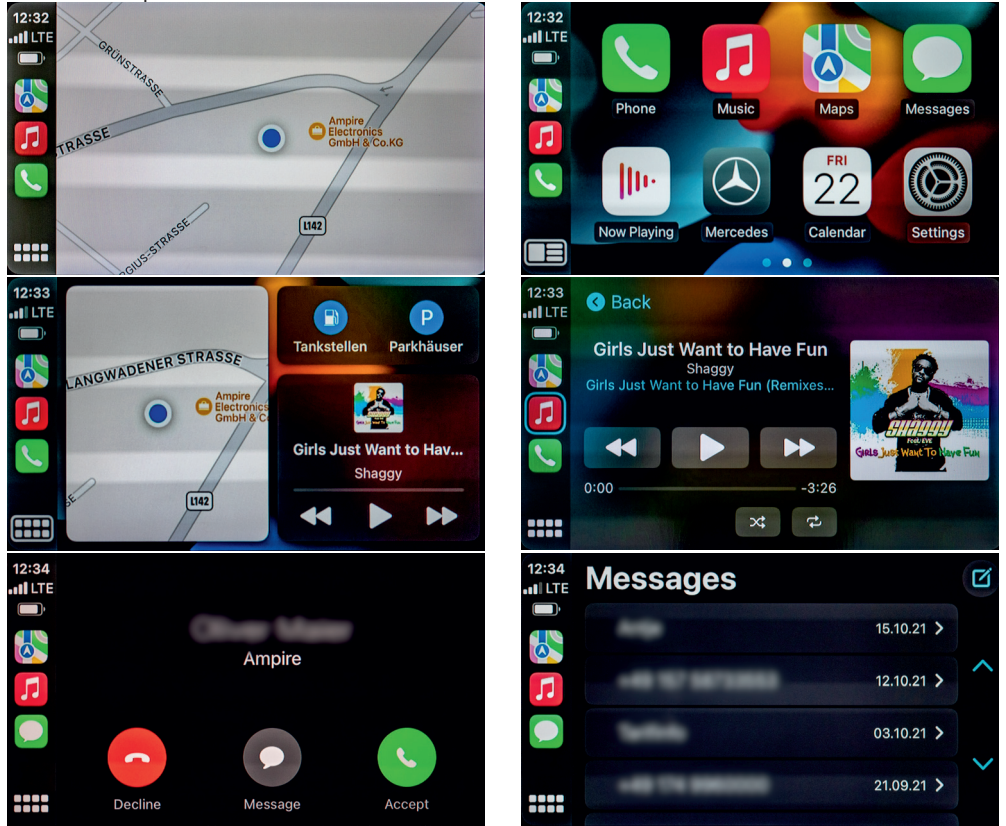

11. Now the iPhone must be reconnected to the vehicle's Bluetooth® HFCK without disconnecting from the LDS interface. Because calls are still made via the original HFCK, Apple Carplay is only used for control.

# **Wireless Apple Carplay**

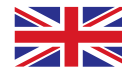

12. supports other apps on your iPhone — like your favorite audio, messaging, and voice apps.

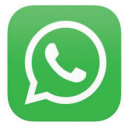

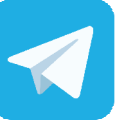

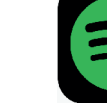

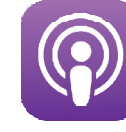

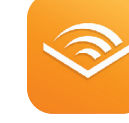

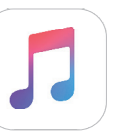

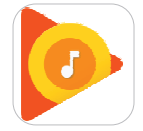

Whatsapp Telegram Spotify Podcast Audible Apple Music Google Play Music

13. supports third-party navigation apps, so you have even more choices to get where you'd like to go.

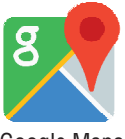

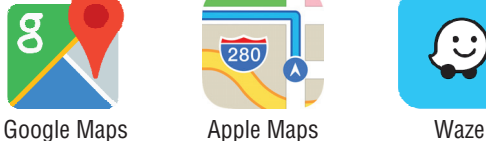

# **How to disconnect your iPhone from Carplay**

- 1. Click " Auto" in the CarPlay interface and exit to the main menu of the system.
- 2. Select device management from the submenu of "Device", click device in device management, wireless CarPlay will disconnect, and click again to reconnect.
- 3. How to reconnect the CarPlay
	- (1) When the bluetooth<sup>®</sup> /Wlan Settings of the mobile end remain unchanged, restart and close the vehicle, and the wireless CarPlay will automatically reconnect.
	- (2) If the bluetooth<sup>®</sup> /Wlan Settings on the phone are changed, please delete the device from the device list and reconnect as you did the first time.

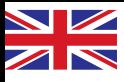

Note: Wireless Andriod Auto is only supported on devices with Andriod 11 or with the devices from the device list on page 34.

- 1. Switch off the LDS interface (switch off the ignition and wait for the bus to stand still)
- 2. In the meantime, disconnect the Bluetooth connection to the vehicle HFCK in the smartphone, then switch off Wlan and Bluetooth<sup>®</sup>.
- 3. Switch on the ignition and boot the LDS interface.
- 4. Switch on WLAN and Bluetooth $^\circ$ .

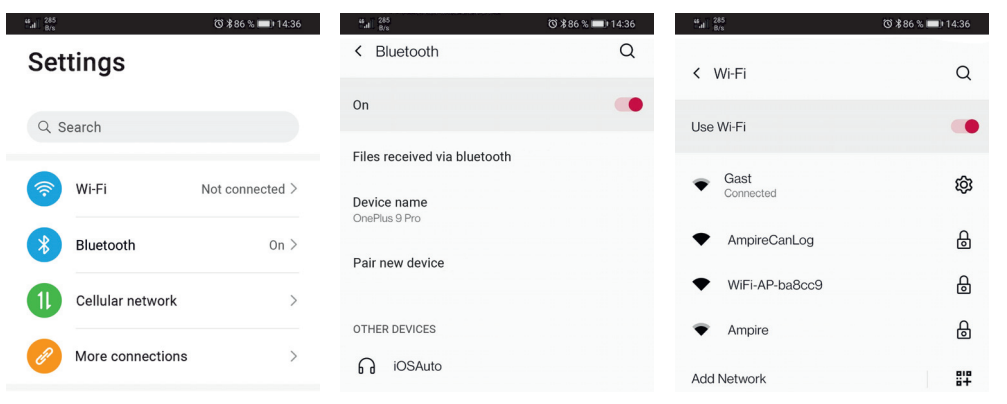

5. Then go to Setting> Bluetooth<sup>®</sup>> Select Discover in the main menu of the LDS interface. The LDS interface is looking for the smartphone and not the other way around!

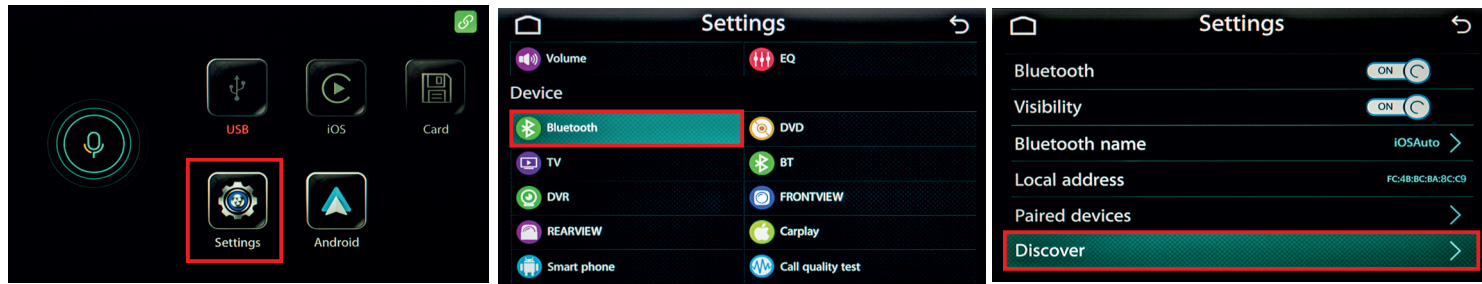

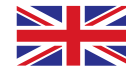

6. Now select the smartphone that was found. Wait 3 to 5 seconds. The following "Do you need to pair?" Window appears. Confirm this with " Pair" .

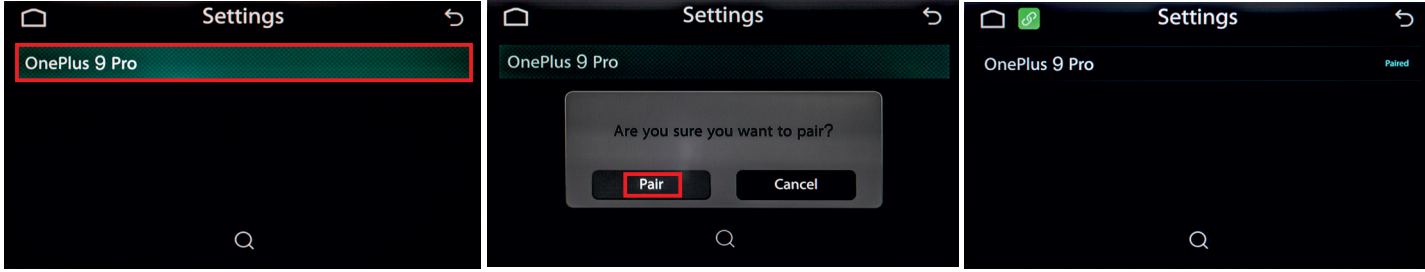

7. The "Pair with iOS car?" Window appears on the smartphone> confirm with "Pairing".

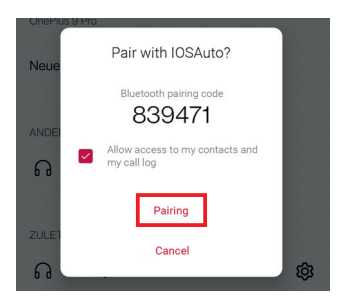

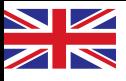

# **Wireless Andriod Auto**

8. Android Auto Interface

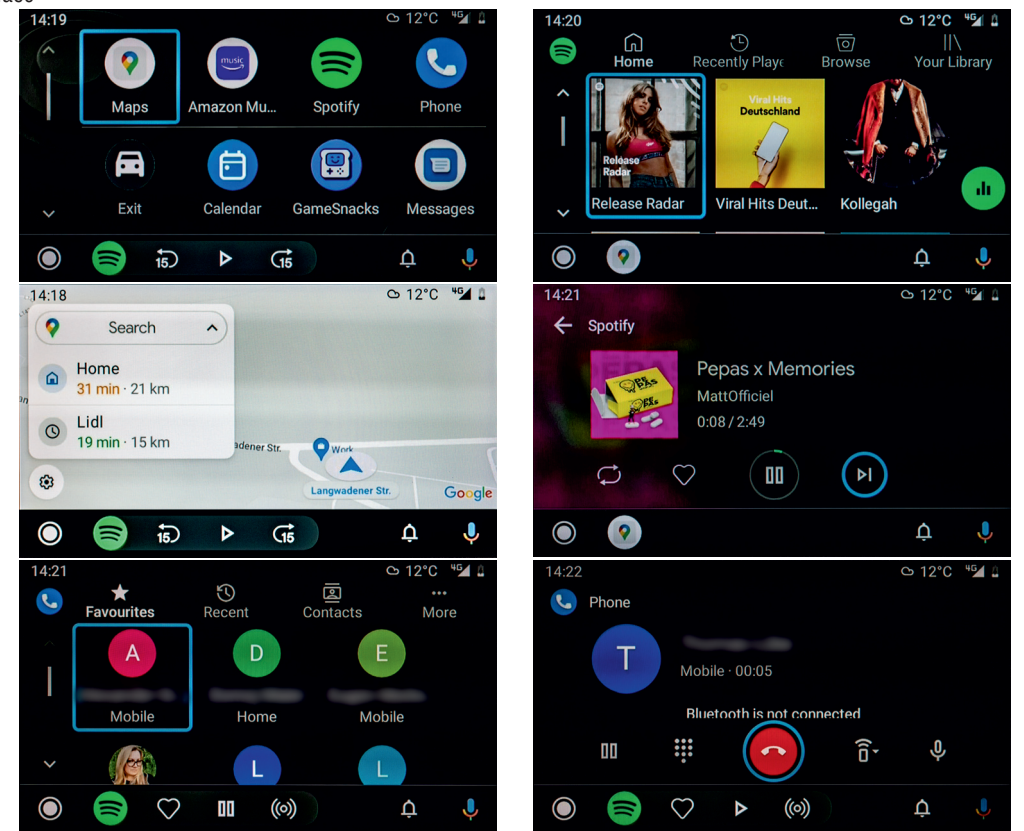

9. Now the iPhone must be reconnected to the vehicle's Bluetooth® HFCK without disconnecting from the LDS interface. Because calls are still made via the original HFCK, Apple Carplay is only used for control.

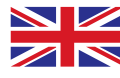

10. Android Auto makes it easy to access your favorite music, media, and messaging apps in the car. Check out all the Apps for Android Auto at g.co/androidauto,such as :

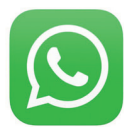

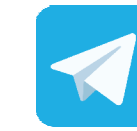

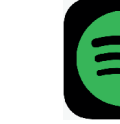

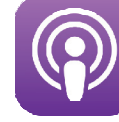

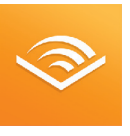

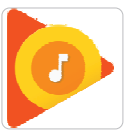

Whatsapp Telegram Spotify Podcast Audible Google Play Music

11. supports third-party navigation apps, so you have even more choices to get where you'd like to go.

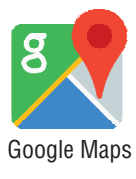

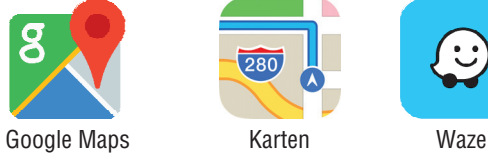

**AirPlay instruction**

1. Click in the main menu on option "Settings"> "Smartphone"> "Apple Device".

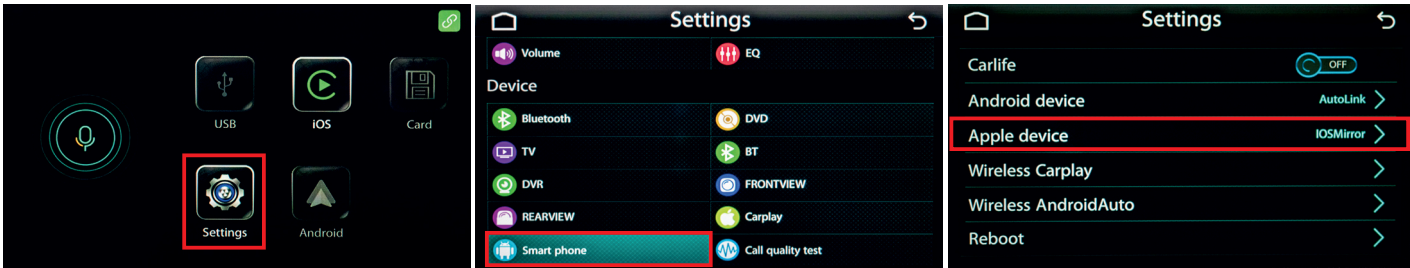

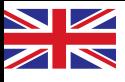

2. Now select " IOSMirror" .

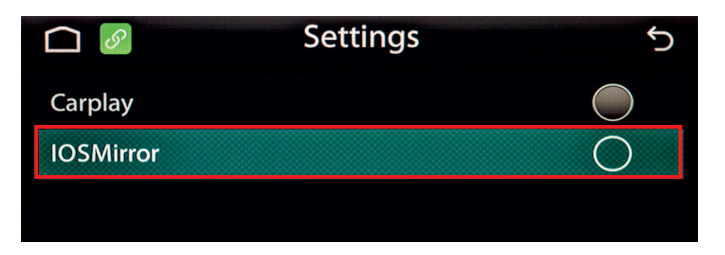

3. After selecting IOSMirror, connect the Apple data cable (original cable) to the USB cable installed in the main unit, it will appear on the phone as shown in the picture. Click "Trust",and Airplay will work successfully.

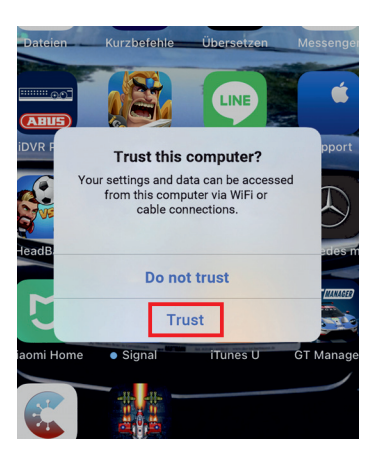

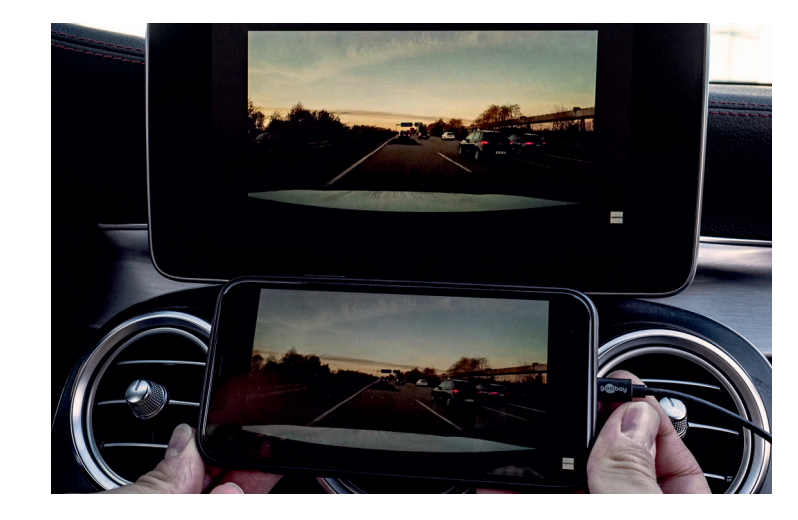

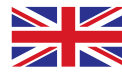

1. Click in the Main menu on option "Settings" <sup>&</sup>gt; "Smartphone"> "Android device".

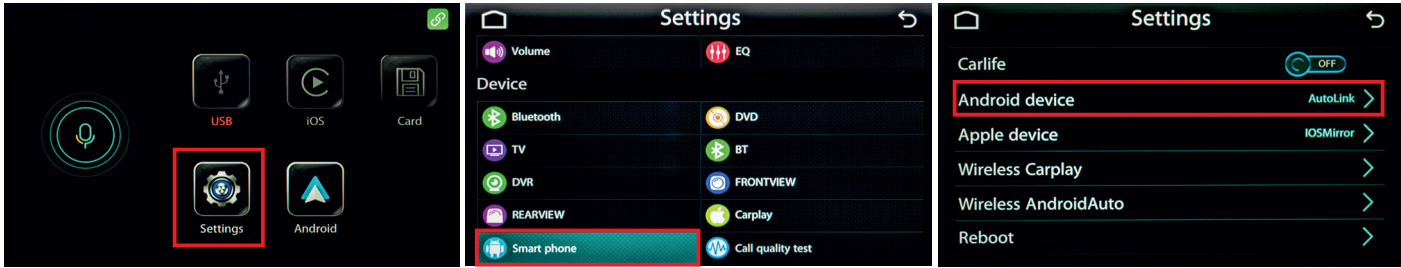

2. Select Auto Link, then click the Android APP to scan the QR code to download and install the Auto Link APP (download with the third-party browser) as shown in the figure below:

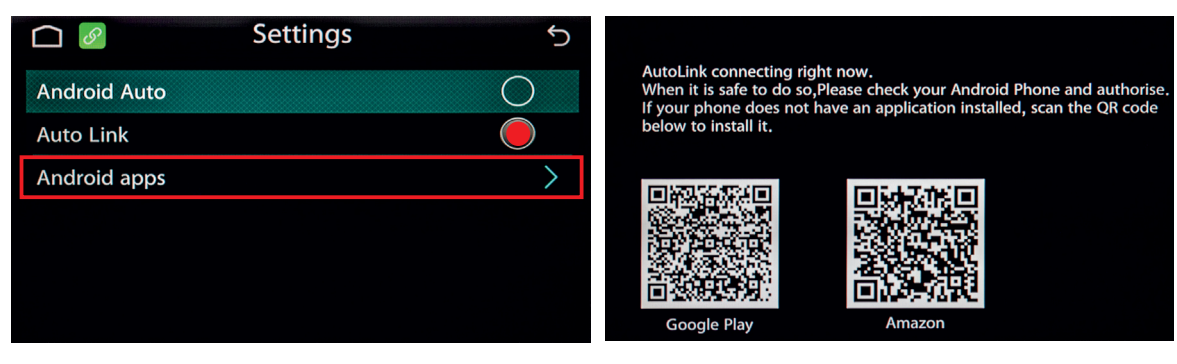

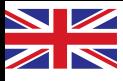

3. After the installation, connect the installed USB cable with the android data cable (original cable) and connect to the phone. Then, according to the prompts on the phone end, click transfer file and allow, as shown in the picture.

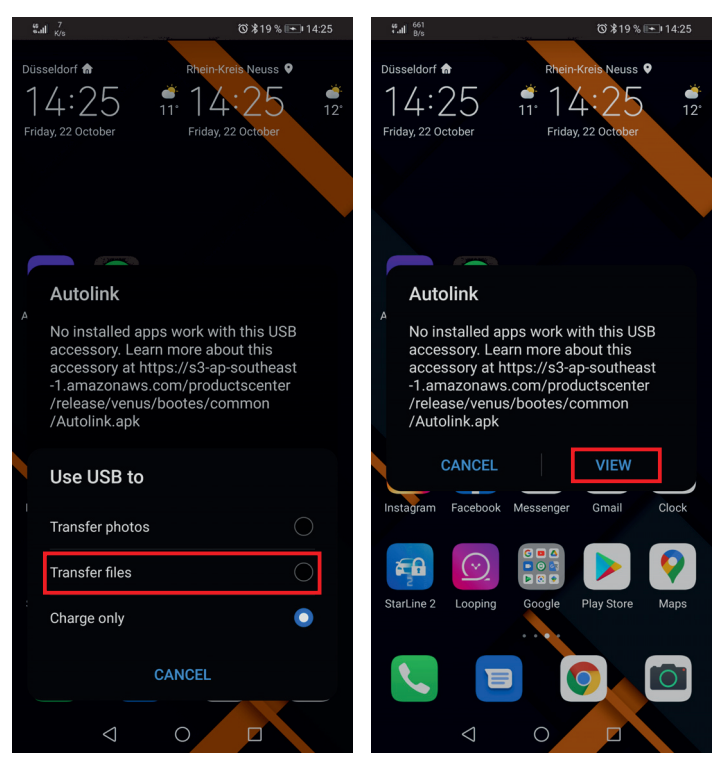

4. After completing the above operation, the mobile phone was successfully projected onto the vehicle screen.

Download android auto on your Android phone; Click the Android auto icon from the main menu; Connect the phone with USB cable and wait for the connection to be successful, as shown in the picture below:

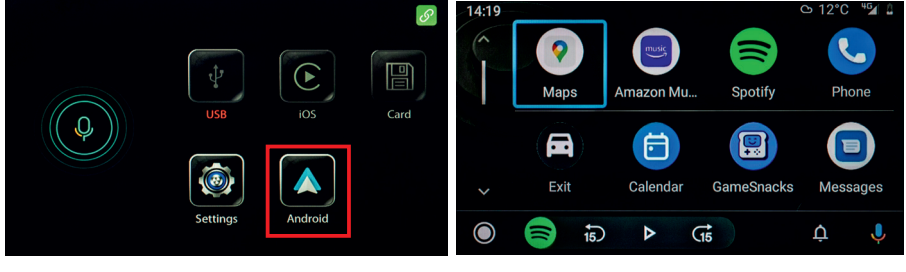

# **USB HD Playback Function Introduction**

1. Insert the USB drive into the USB cable, and the main page of the car screen will light the USB icon to light blue,as shown in the picture:

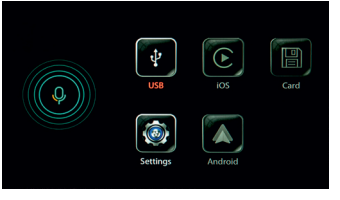

2. Click to enter, and you can select audio, video and picture insertion, as shown in the picture:

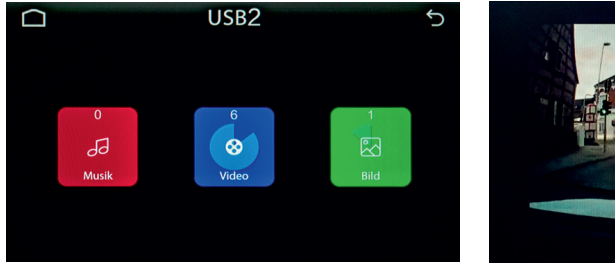

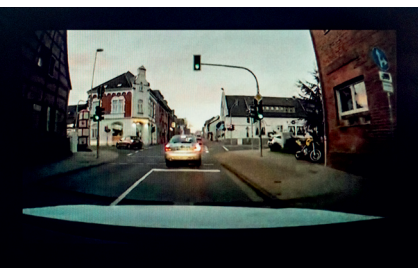

#### **Remark:**

Video supported formats: MPG. MPEG. DAT. Mp4. 3gp. MOV. Rm. RAM. Rmvb.

Audio supported formats: MP3. WMV. WAV. Mid

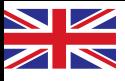

## **Remark**

#### **Remark:**

► Carplay is compatible the following iPhone models.

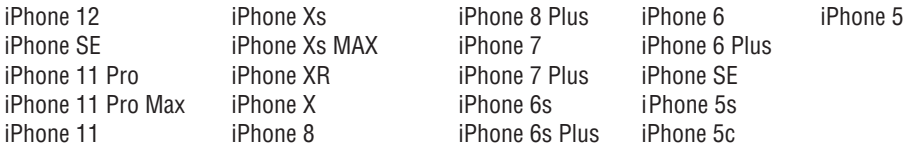

► Andriod Auto is for Android phone running Android 5.0 (Lollipop) and up with a data plan. For best performance, we recommend Android 6.0 (Marshmallow) and up. You can check your phone's software version by looking at the About Device section under Settings.Wireless Andriod Auto is compatible with the following andriod phone only:Pixel, Nexus, or Samsung phones with Android versions shown below:

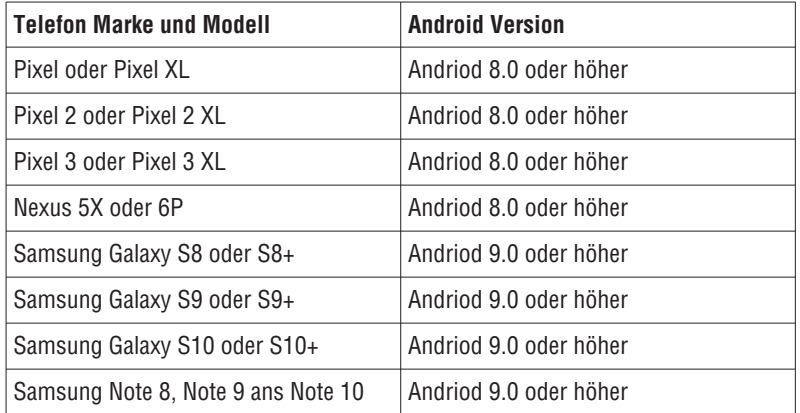

**Different cars with different wiring diagrams as follow,pls check them carefully before installation.If you have any question,pls contact us.**

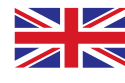

Operating voltage 9-16 VDC (typically 12V) Current consumption 421 mA Quiescent current 1.4 mA Transmission frequency 2.4MHz Transmission power >100mW EIRP (sum power)

 $C \in$ 

Hereby Ampire Electronics GmbH & Co.KG declares that the LDS smartphone interface complies with the directives 2014/30/EU, 2014/53/EU, 2014/35/EU and 2011/65/EU. The full text of the EU Declaration of Conformity in German language is available at the following Internet address: https://www.ce.ampire.de

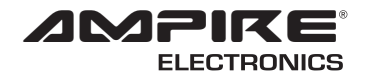

Development" is taken literally in AMPIRE.

# LDS Interface

Seit der Firmengründung im Jahr 1987 hat AMPIRE ELECTRONICS nur das eine Ziel, dem Kunden die bestmöglichen Autoalarm-, Autohifi- und Multimediaprodukte zu liefern, die auf dem internationalen Markt erhältlich sind.

Alle Fertigungsstätten und Zulieferer sind nach ISO-9001 bzw. QS-9000 zertifiziert. Die Qualitätsprodukte von AMPIRE werden weltweit verkauft.

Ein Kundenservice ist in vielen Ländern erhältlich. Für nähere Informationen über Vertretungen im Ausland wählen Sie: +49-2181-81955-0.

Wir fokussieren auf zukunftsorientierte Entwicklung anwenderfreundlicher Produkte.

Unser hoher Anspruch an Qualität. Funktionalität und Design zeichnet unsere Erzeugnisse aus. "German Development" wird bei AMPIRE wörtlich genommen.

Since its founding in 1987 Ampire Electronics has only one goal, to provide the best possible Caralarm-, Carhifi- and Multimedia products, which are available on the international market. All manufacturing facilities and suppliers are certified according to ISO 9001 and QS-9000. Ampire quality products are sold worldwide.

An Ampire customer service is available in many countries. For more information about distributors in your territory please call: + 49-2181-81955-0. We are focused on future oriented development of user friendly products. The outstanding high quality standards, functionalities and designs of our products are unique in the market. " German Langwadener Straße 60 D-41516 Grevenbroichinfo@ampire.de

Support +49 2181-81955-0support@ampire.de

### **www.ampire.de**